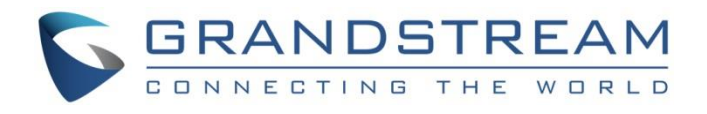

# Grandstream Networks, Inc.

GSC3505/GSC3510 SIP Speaker **Live Music Streaming**

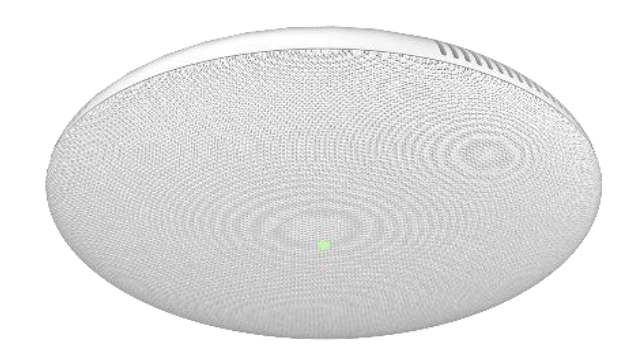

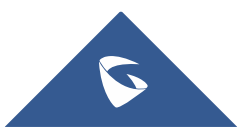

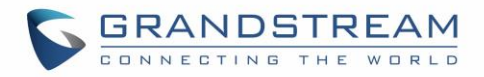

## **Table of Content**

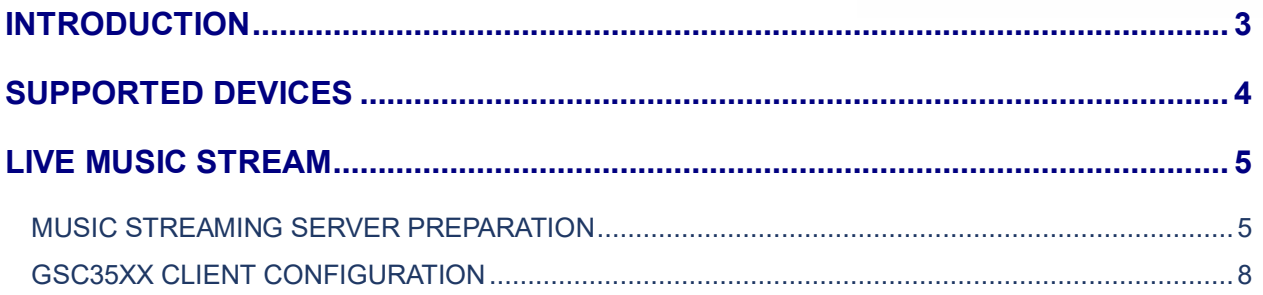

# **Table of Figures**

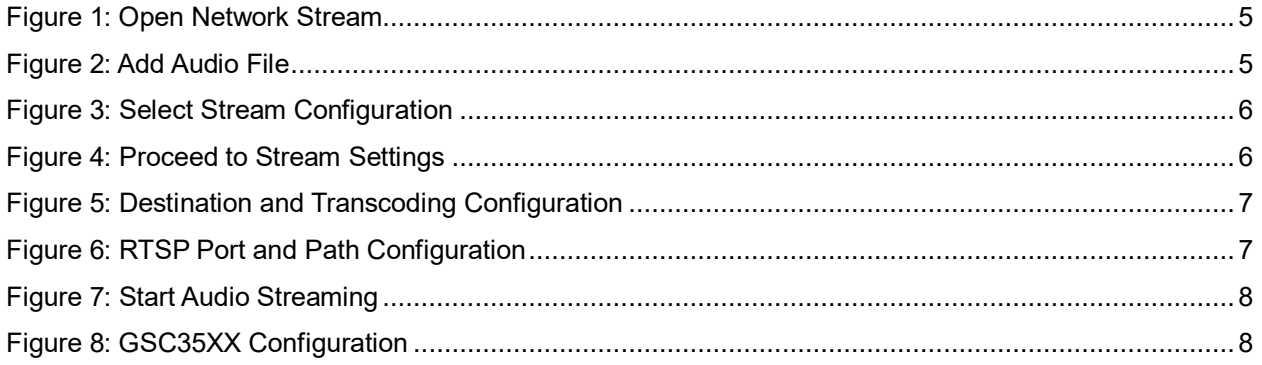

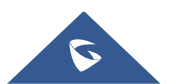

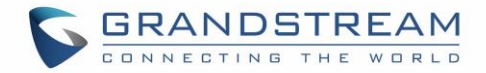

### <span id="page-2-0"></span>**INTRODUCTION**

This document describes the basic concepts and steps to live stream your music via RTSP stream using your SIP Speaker GSC3510/GSC3505. In this guide we will be using VLC Media Player version 2.0.2 in order to setup the Music Stream.

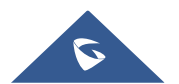

Music Live Streaming

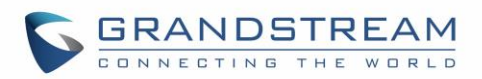

### <span id="page-3-0"></span>**SUPPORTED DEVICES**

The table below indicates the supported models with the minimum required firmware:

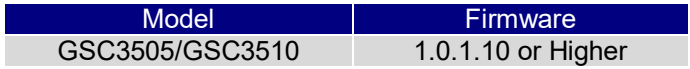

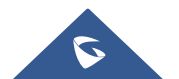

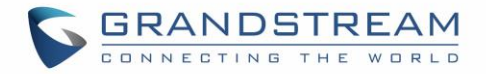

### <span id="page-4-0"></span>**LIVE MUSIC STREAM**

### <span id="page-4-1"></span>**MUSIC STREAMING SERVER PREPARATION**

Kindly help to install VLC Media Player 2.0.2 and help to proceed as follow:

1. Open VLC and go to **Media Open Network Stream**

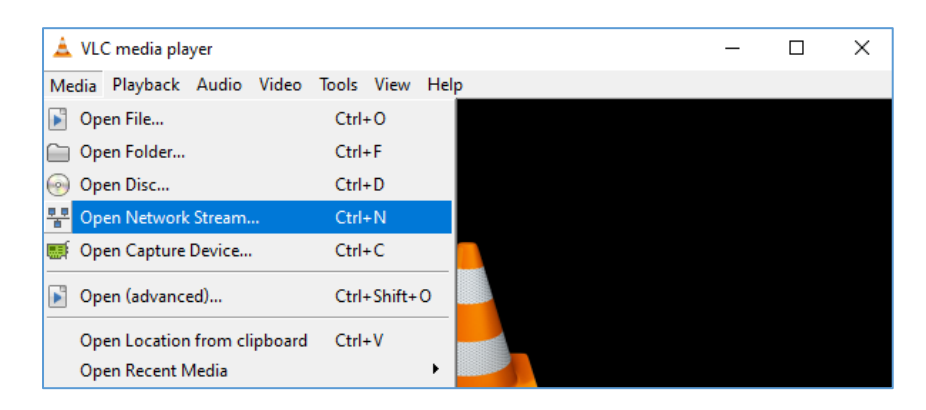

**Figure 1: Open Network Stream**

<span id="page-4-2"></span>2. Go to File, and click **Add** to select the media (mp3 format) to be played.

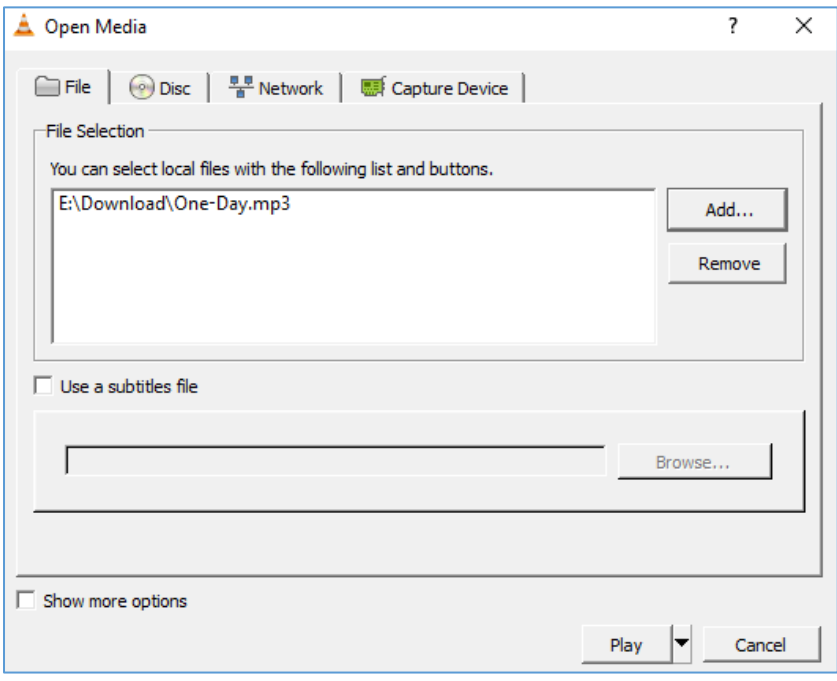

#### **Figure 2: Add Audio File**

<span id="page-4-3"></span>3. Once the file is selected, help to click the triangle next to Play at the bottom and select **Stream**.

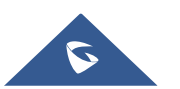

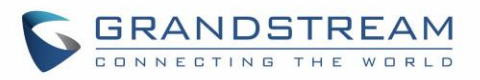

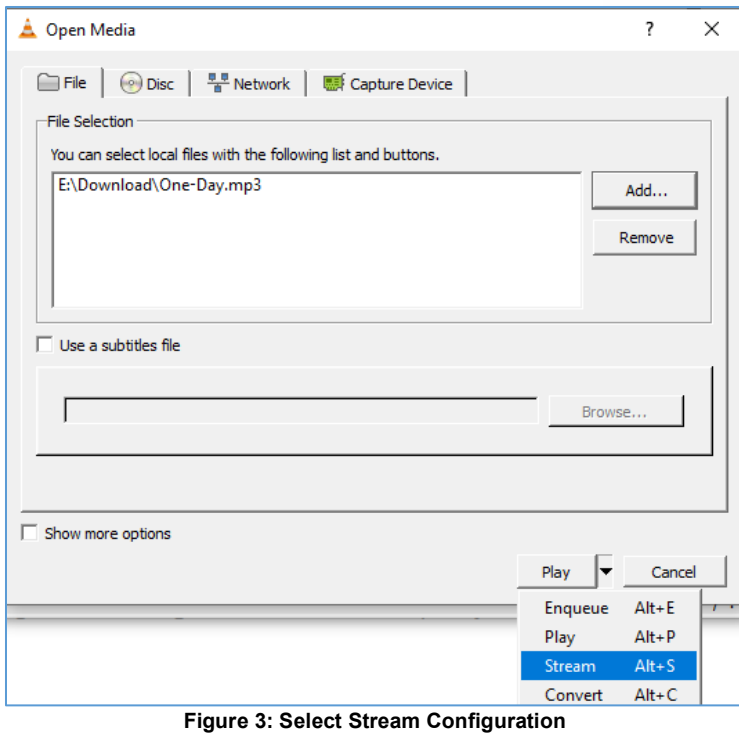

<span id="page-5-0"></span>4. On the next page, click **Next** in order to get to the page configure RTSP Path and to select audio format.

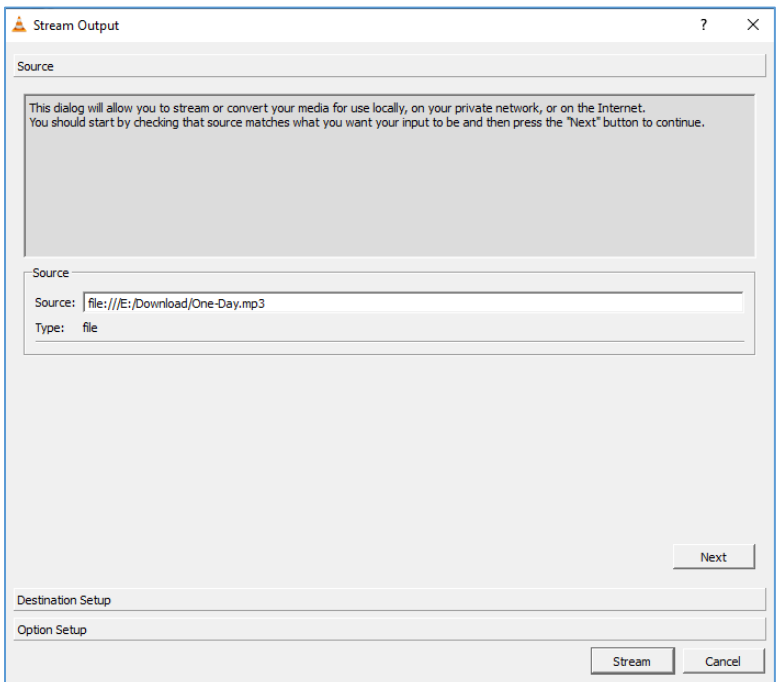

**Figure 4: Proceed to Stream Settings**

<span id="page-5-1"></span>4. On this step, start by setting up **Transcoding Options**' Profile to: **Audio – MP3.** In Destination section, set **New Destination** to **RTSP** then click **Add**.

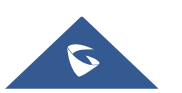

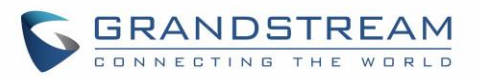

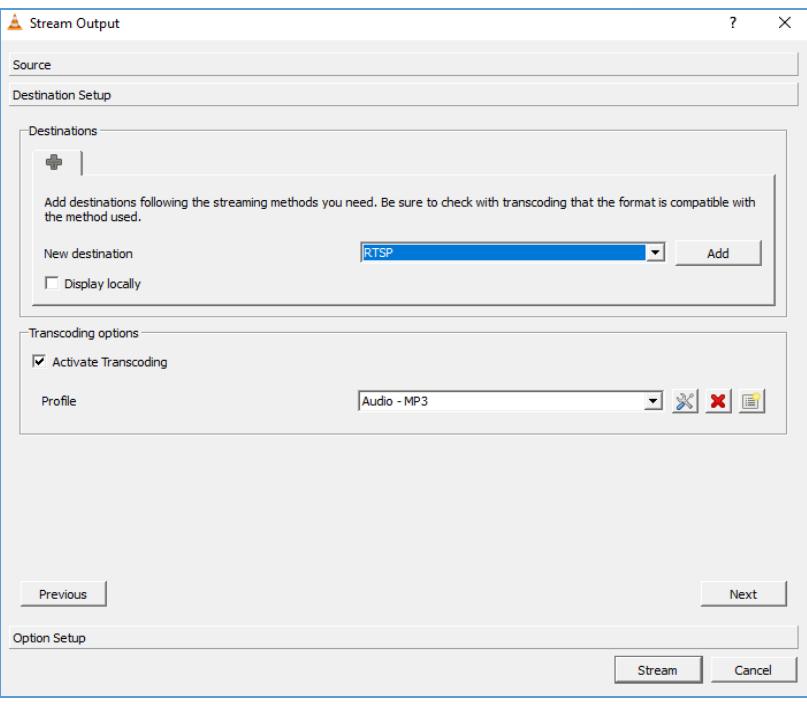

**Figure 5: Destination and Transcoding Configuration**

<span id="page-6-0"></span>5. Please set the RTSP **Port** to be used and make sure to set the **Path** as below example and click **Next**.

**Note:** For the GSC35XX, it supports playing audio files in .ts (.mp3) format. For example: rtsp://ip\_address/musicFile.ts.

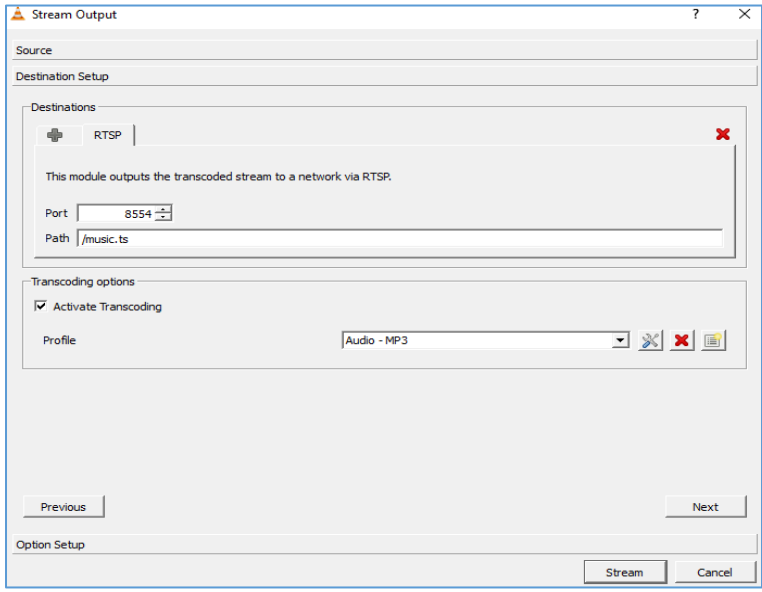

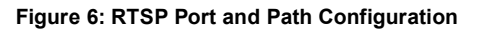

<span id="page-6-1"></span>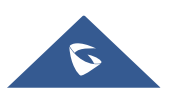

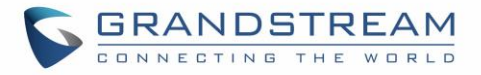

6. Once the Port and Path for RTSP and Transcoding Profile are set then you can click on **Stream** for the media to start streaming live.

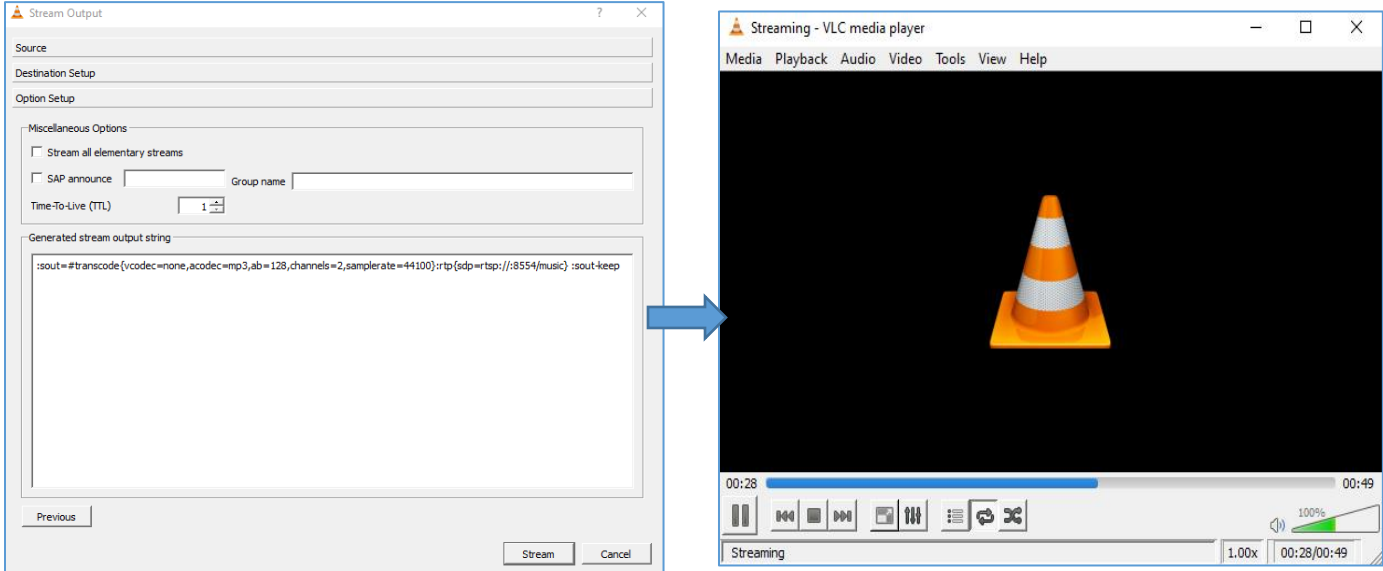

#### **Figure 7: Start Audio Streaming**

### <span id="page-7-1"></span><span id="page-7-0"></span>**GSC35XX CLIENT CONFIGURATION**

Please proceed from GSC35XX web interface  $\rightarrow$  Applications  $\rightarrow$  Music and set Audio file address field with following Path to **music.ts** file: **rtsp://IP of Computer running VLC:RTSP Port/Path** then click **Save** and **Play**.

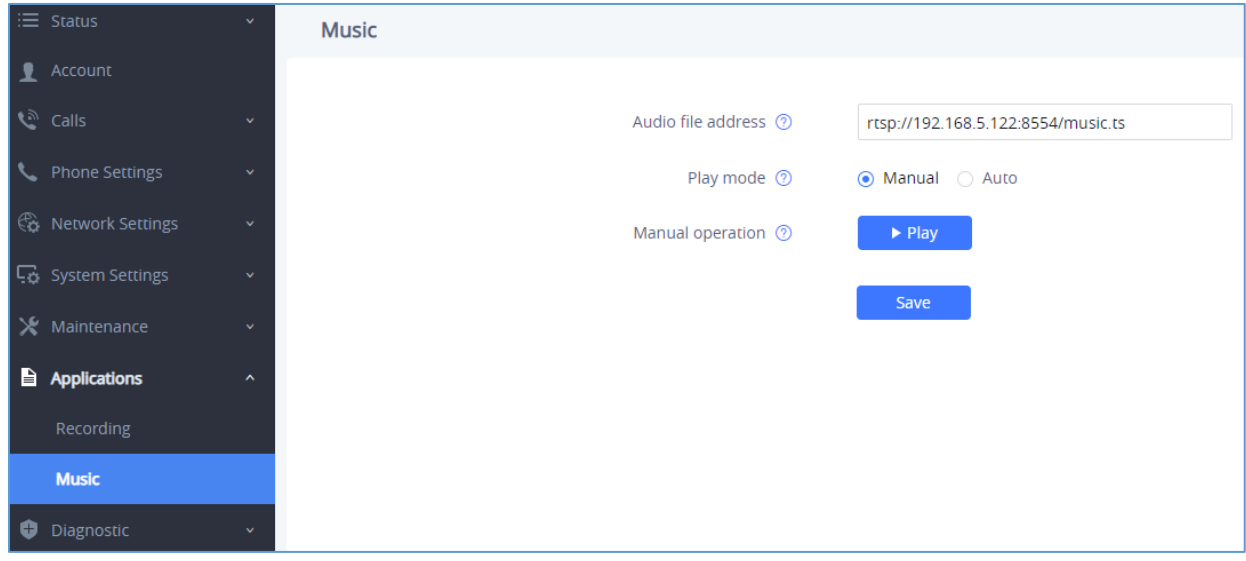

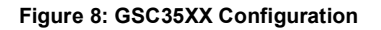

<span id="page-7-2"></span>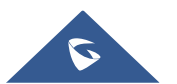